## **Wifi Function Instruction**

**1. Download the APP (Smart Life APP)**

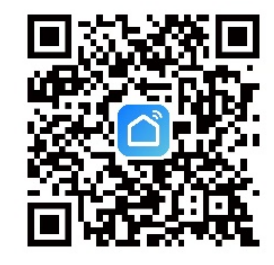

## **2. Sign up and log in**

After signing up and log in the application, then create home as following Home Management  $\rightarrow$  Set home name  $\rightarrow$  Set location  $\rightarrow$  Add room  $\rightarrow$  Save

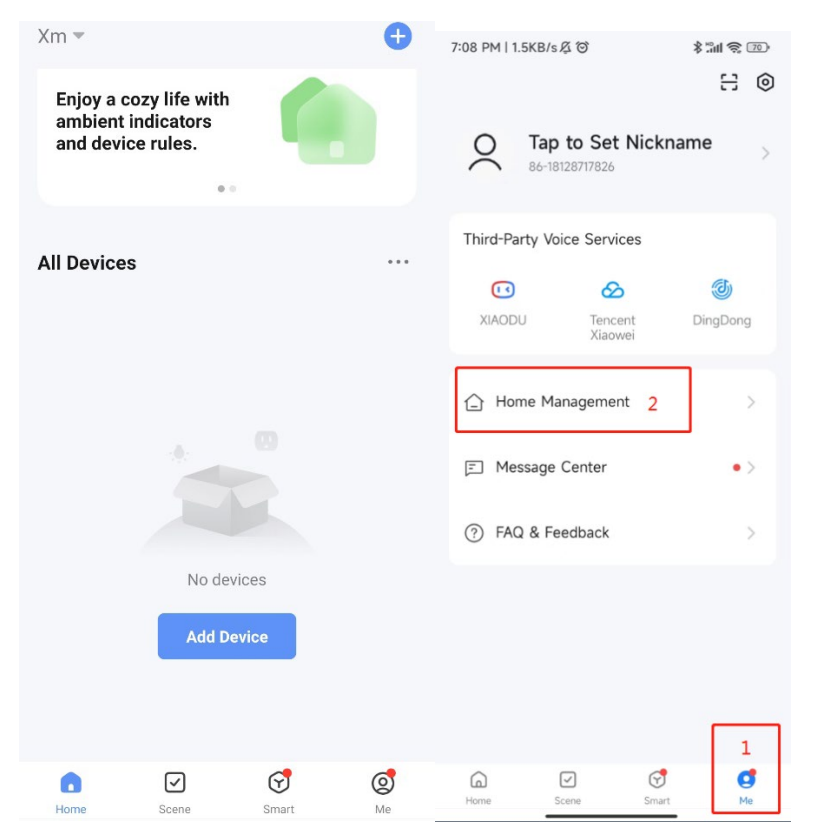

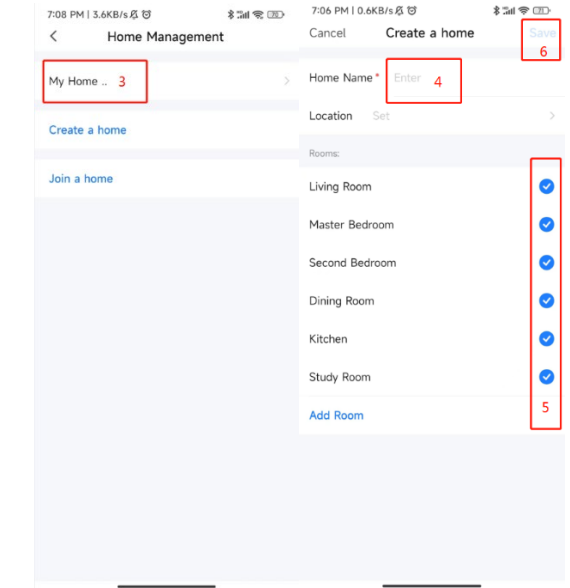

**3. Press and hold + for 5S, enter into manual intelligent distribution network**

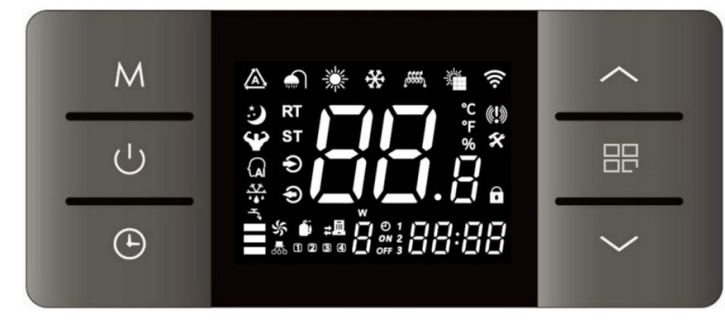

When connecting Wi-Fi, the symbol " $\widehat{\mathbf{a}}$  " will flash, when connect Wi-Fi successfully, the symbol "  $\widehat{\mathbf{S}}$  " will light up, disconnect Wi-Fi, the symbol "  $\widehat{\mathbf{S}}$  " not light up.

Use mobile phone connect the WIFI hot spot, the hot spot should be available for internet

Open the app Smart Life and log in, press the icon " + ", or press " Add Device "  $\rightarrow$ find " Large Home Appliance "  $\rightarrow$  select the " Smart Heat Pump (Wi-Fi) "  $\rightarrow$  enter into WIFI connecting interface, input the WIFI password ( the WIFI account must be same as the WIFI which mobile phone connected),  $\rightarrow$  press " next "  $\rightarrow$  press the " Confirm the indicator is blinking... "  $\rightarrow$  select the " Blink Quickly"  $\rightarrow$  Wait for finding device, until the device appeared  $\rightarrow$  press " + " to add the device, and give a new name of this device if need  $\rightarrow$  finish adding device, shows the operation interface.

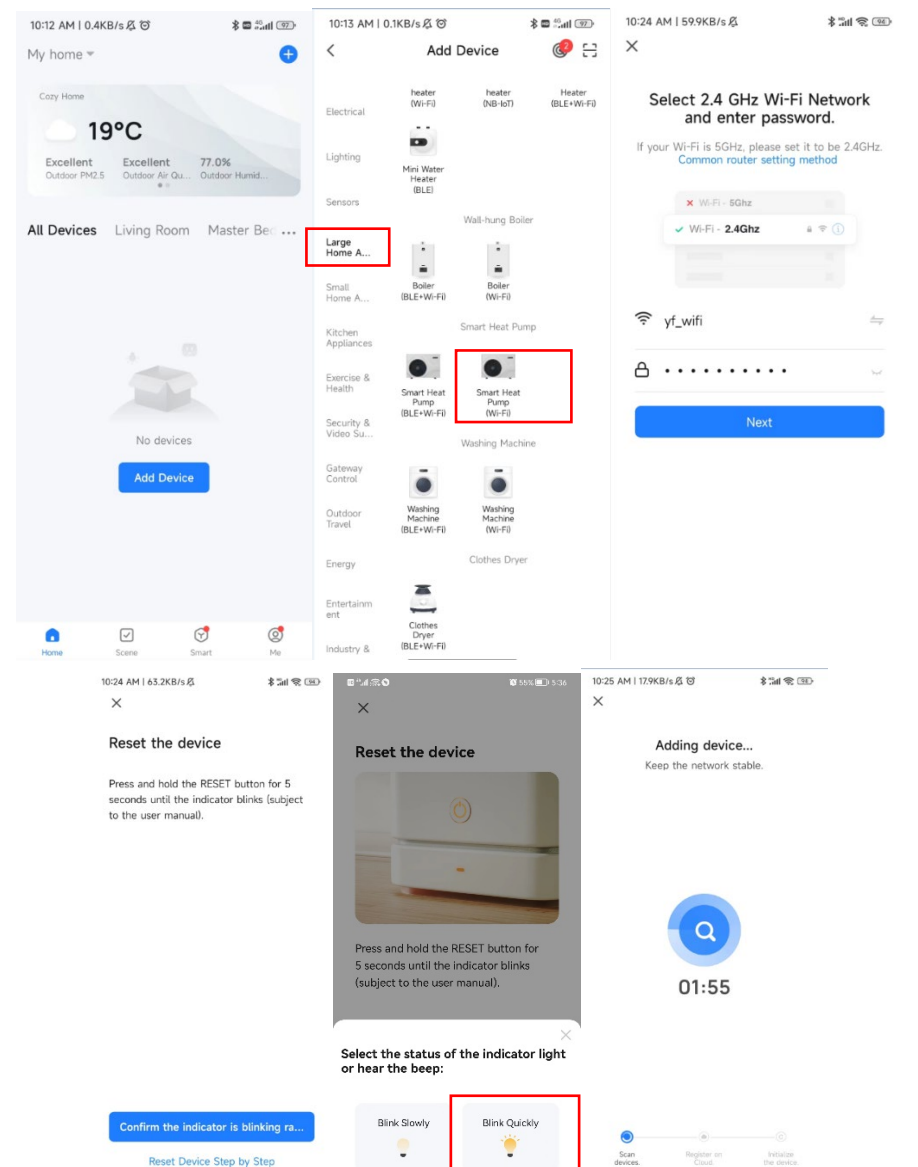

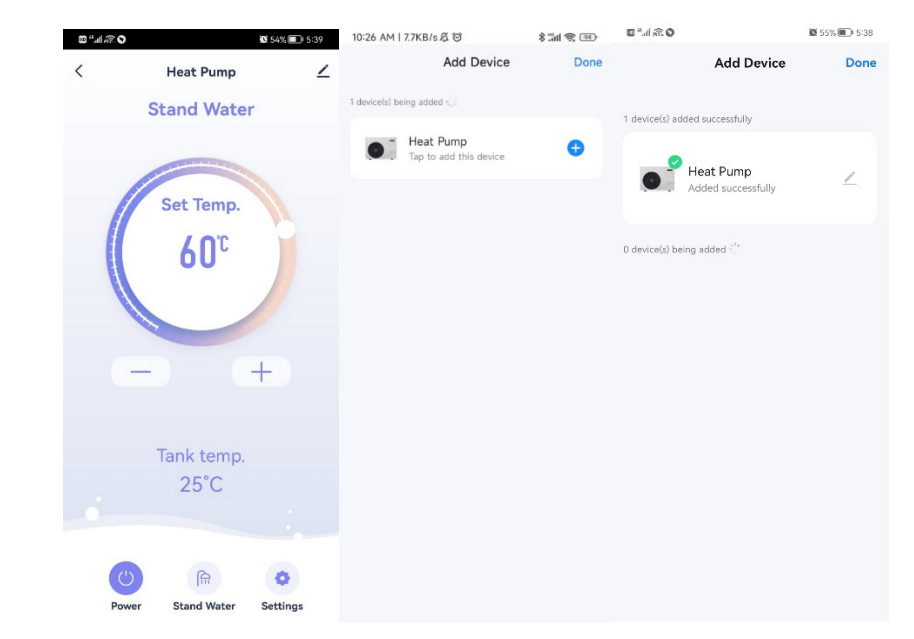

## **4. Operation interface**

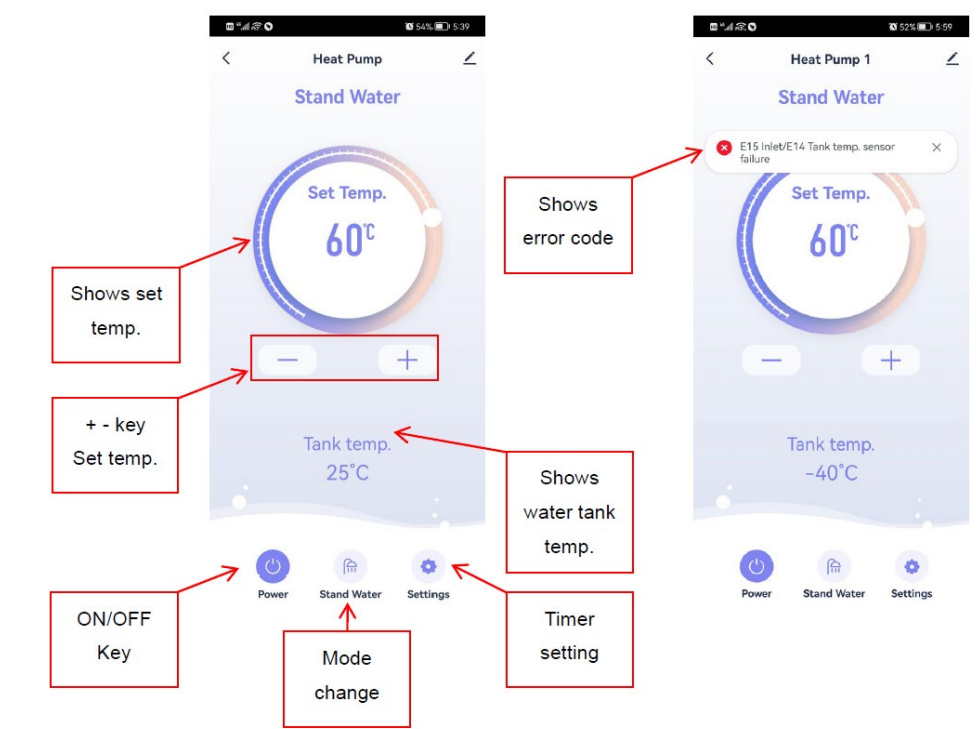